#### HOW TO EDIT

## **Red Light Challenge PDF**

## Step 1: Open the Document

### Step 2: Replace Company Logo

1. Click the center of the top red banner

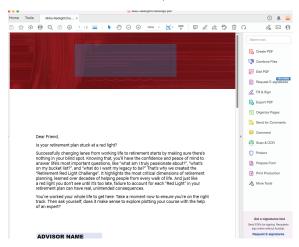

2. A "Select Image" dialogue box will appear.

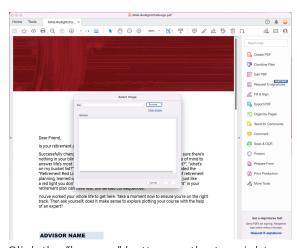

- 3. Click the "browse" button on the top right
- 4. Select the file on your computer that you would like to place in the document. (We recommend using transparent .png files)

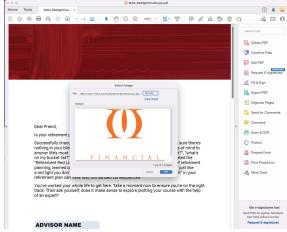

5. Click okay to finalize the logo.

## HOW TO EDIT

## Red Light Challenge PDF CONT.

### **Step 3: Personalize the Place Holder Type**

- Page 1: Advisor Name, Advisor Title, Disclosure
- Page 2: Company Contact Info, Company Disclosure

# Step 4: Lock the Disclosure, Contact Info, & Logos Before Sending To Client

1. Select More Tools

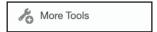

2. Select Prepare Form

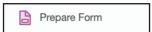

- 3. Right click each type box you have information
- 4. Select properties from the pop up menu

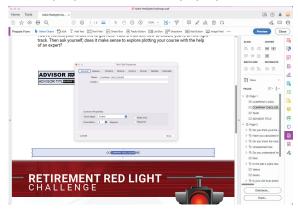

- 5. Click "Lock" in the bottom left corner.
- 6. Click "Okay"
- 7. Save the document
- 8. Share the document